# **Tabbed Panels**

## General Function Checklist

**Overview:** When IGB first launches, the tabbed panels are part of the IGB main window. Using the Tabs menu, you can hide a panel, open it in a new window, or change its location in the main IGB display.

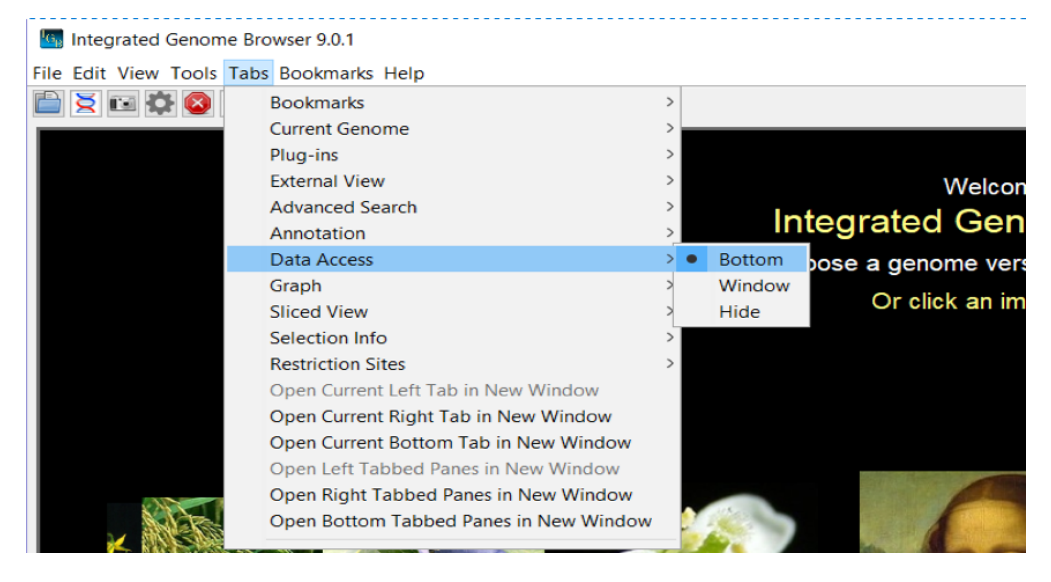

## Side Tab Panels

Verify that these actions produce the expected behavior (like the images):

Move "Current Genome" to the left.

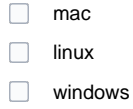

Click on any chromosome from any genome and verify that the main view goes to that chromosome.

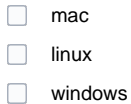

Change "Bookmarks" to Hide by clicking hide/show icon (looks like > or <).

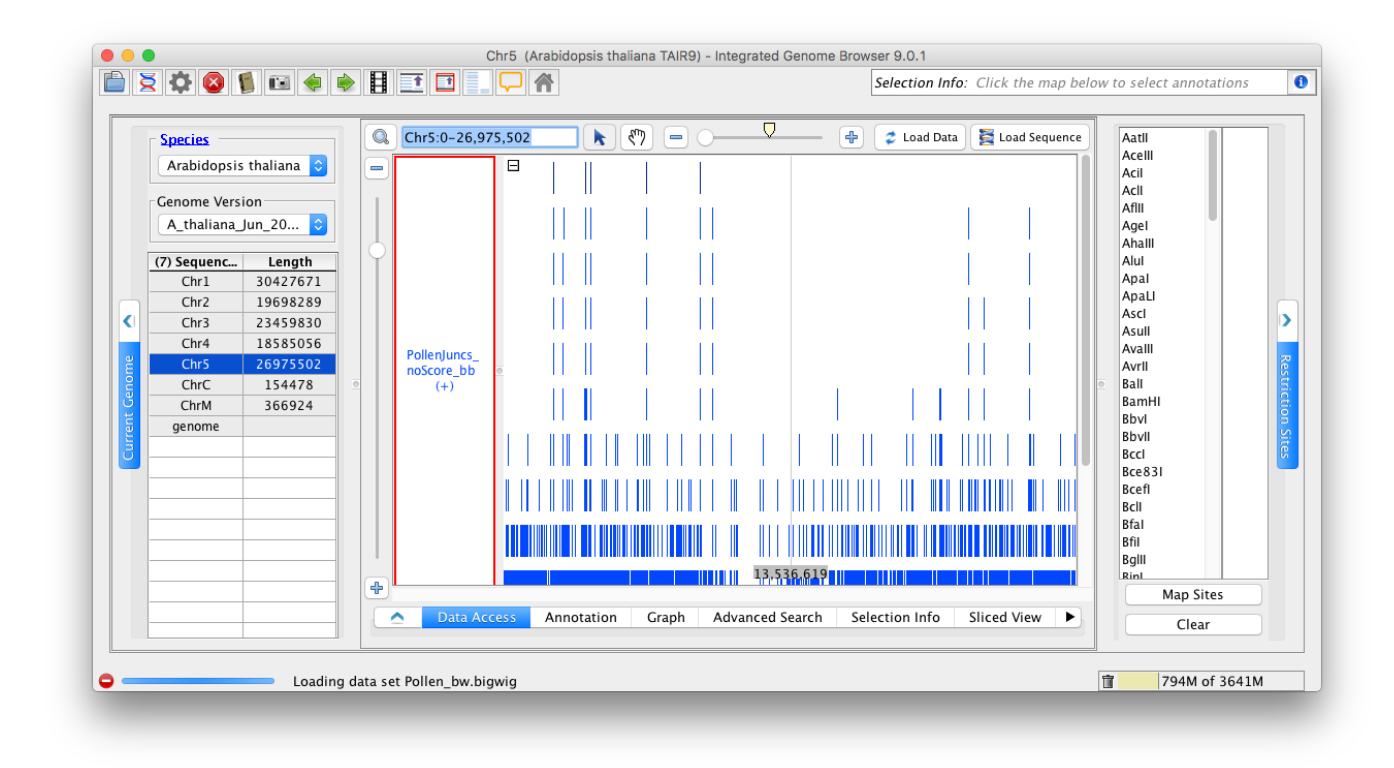

 $\Box$  mac

- $\Box$ linux
- $\Box$ windows

Select Open Current Left Tab in New Window.

- □ mac
- $\Box$ linux
- windows

Select Open Current Right Tab in New Window.

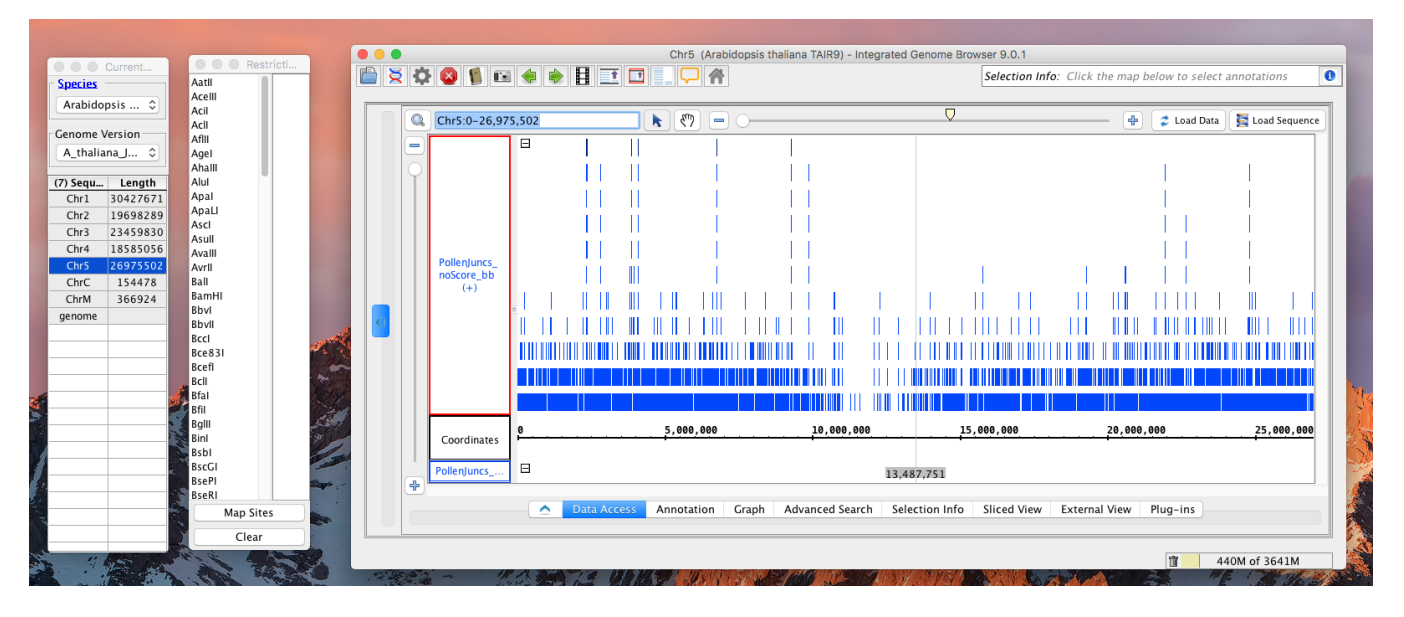

 $\overline{\phantom{0}}$ 

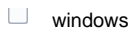

Change "Bookmarks" to Window.

- $\Box$  mac
- $\Box$  linux
- windows

Change "Bookmarks" to Right. Verify that this closes the "Bookmarks" window.

 $\hfill\Box$  mac  $\Box$  linux windows

Close the two external windows using the [x] in the window. Verify that the panes are returned to the main IGB window.

 $\Box$  mac  $\Box$  linux  $\Box$ windows

#### Bottom Tab Panels

Verify same behaviors in the bottom tabs:

Move any tab to its own window, verify that the main view still responds to it.

- $\Box$  mac  $\Box$  linux
- 
- windows

Hide any tab.

- $\Box$  mac
- $\Box$  linux
- windows

Restore the hidden tab.

- $\Box$  mac
- $\Box$  linux
- windows

Open Bottom tabbed panes in new window.

□ mac  $\Box$  linux windows

Ensure the console output is correct.

- $\Box$  mac
- $\Box$ linux

windows

### Users Guide

Review the users guide on this topic: [Tabbed panels](https://wiki.bioviz.org/confluence/display/igbman/Tabbed+panels) (the child pages of this user-guide page are covered elsewhere). Verify that this page has accurate information and generally appears up-to-date.

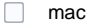

 $\Box$  linux

windows